## Just a little about Java

In today's recitation, we look at a "class" called First that contains two "methods":

- 1. A procedure main, which does not return a value.
- 2. A function radius, which does return a value.

We will see how to write this class in the IDE (Integrated **Development Environment) Eclipse and how to execute** the program -by executing a call on method main.

 $/**$  Class houses a static procedure main and a static procedure

\* for the area of a circle  $*/$ 

**public class First {** 

 } 

```
/** Print out "hello World and */
```
**public static void** main(String[] pars) {

```
System.out.println("Hello World");
```
System.*out.println("Area of circle with radius 5 is " + radius(5));* 

```
/** Return the area of a circle with radius r */public static double radius(double r) {
    return Math.PI * r * r;
				}
```
# Download and install Java

Course website tells you how:

http://www.cs.cornell.edu/courses/CS2110/2016sp/ resources.html#Java

**JRE:** Java Runtime Environment. A java program is compiled into the Java Virtual Machine Language, An "interpreter" interprets and actually runs your program.

**JDK**: Java Development Kit. Contains, among other things, the program that *compiles* a Java program.

Downloading and installing the JDK also installs the JRE.

# Download and install Eclipse

Eclipse: The IDE (Integrated Development Environment we use in this course to write, debug, run Java programs.

Course website tells you how to install:

http://www.cs.cornell.edu/courses/CS2110/2016sp/ resources.html

and scroll down.

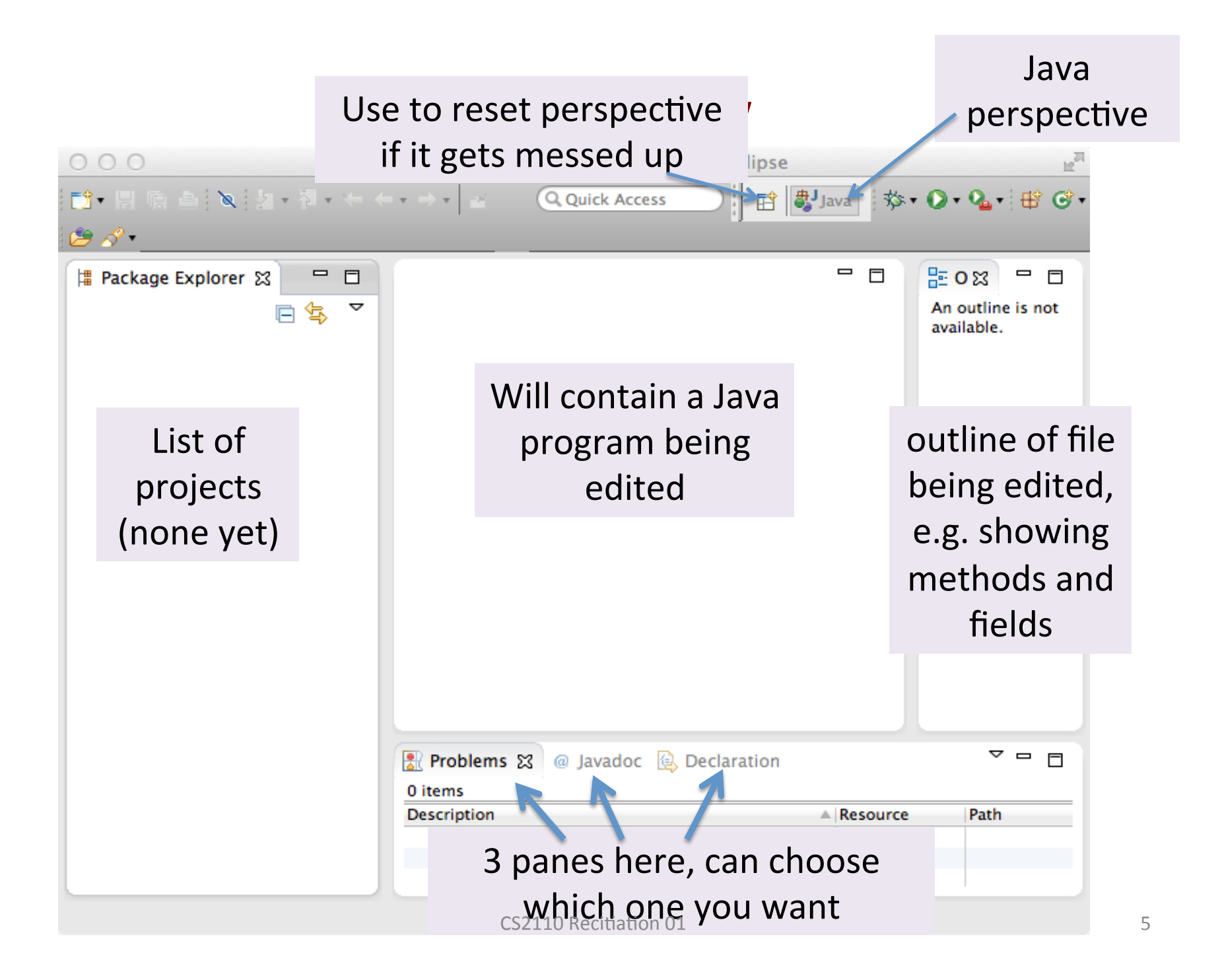

## Add a project

Use menu item File -> New -> Java project.

Give it a name, First.

Note: You get to say where the project files go. We suggest putting them in the default place that Eclipse suggests.

Note: Always start a new program in a new project!

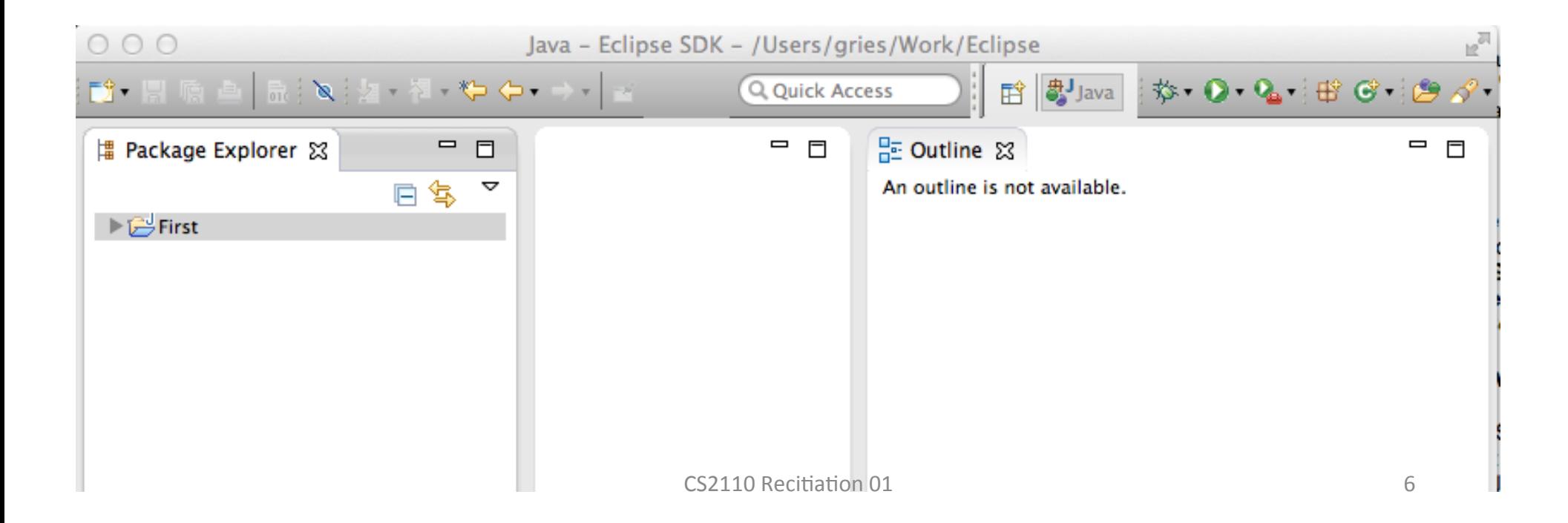

## Add class First

### Use menu item File -> New -> First.

Give it a name, First.

### **Click button Finish**

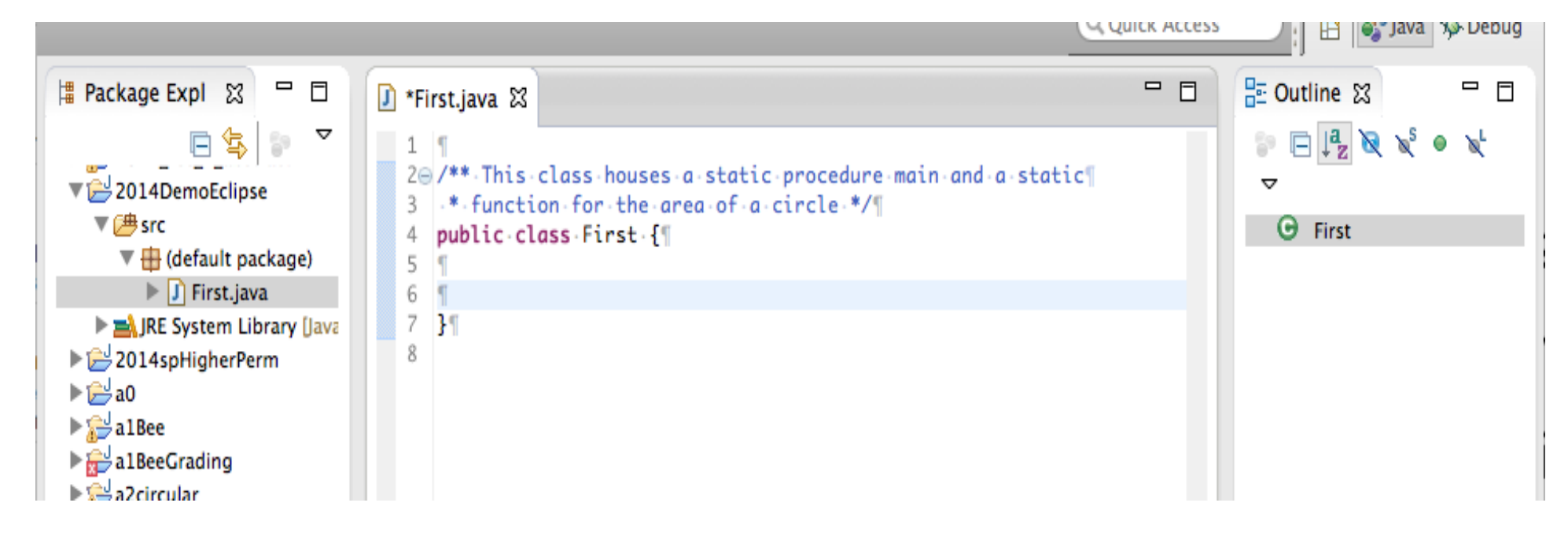

### Put declarations into class Circle

Copy the declarations of components from slide 2 into class Circle in the middle pane.

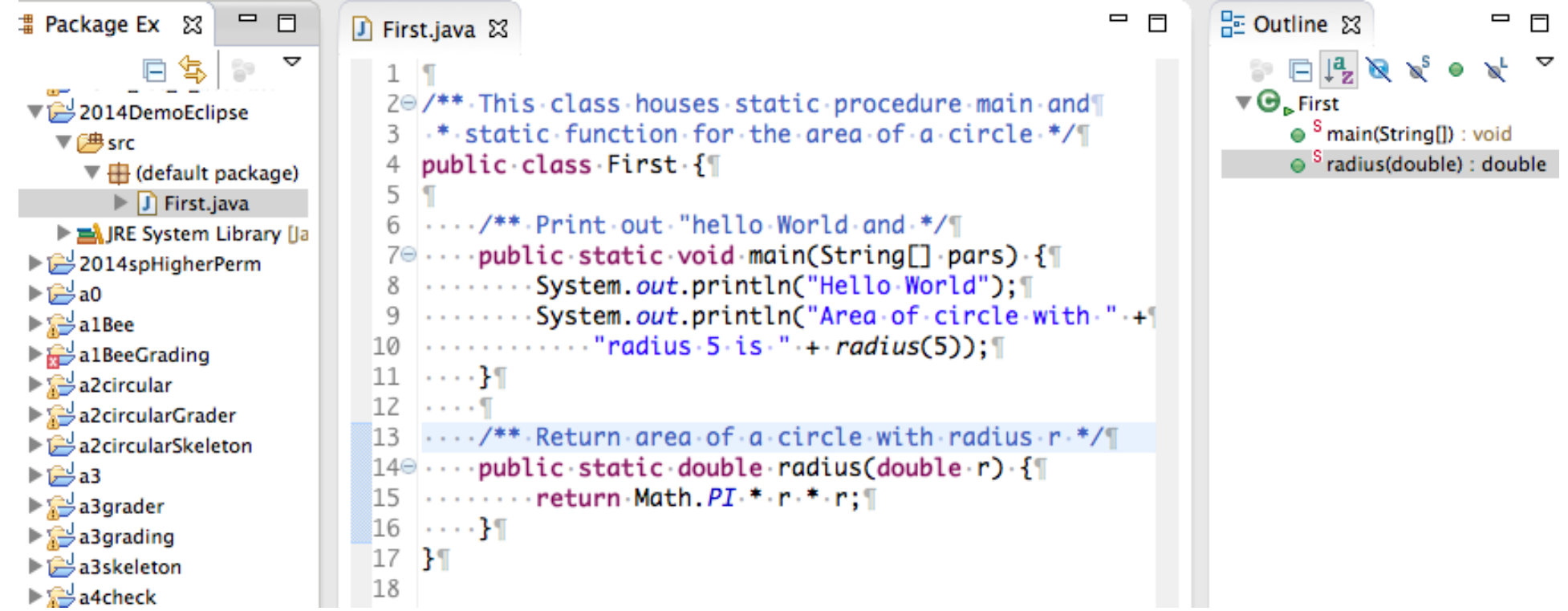

### Running the program

#### Use menu item Run -> Run. It executes method main.

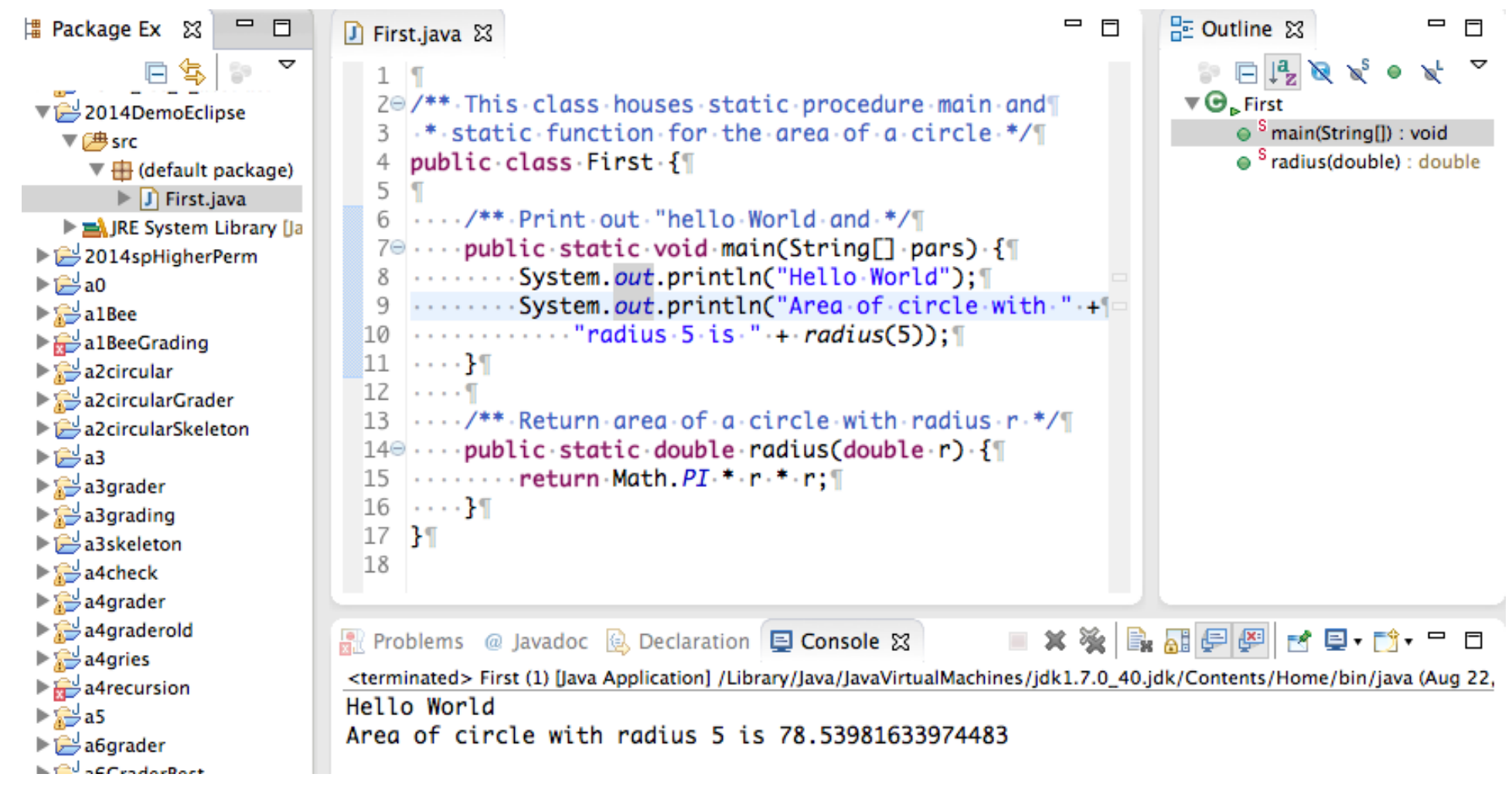

### Add a .java file by dragging to left column

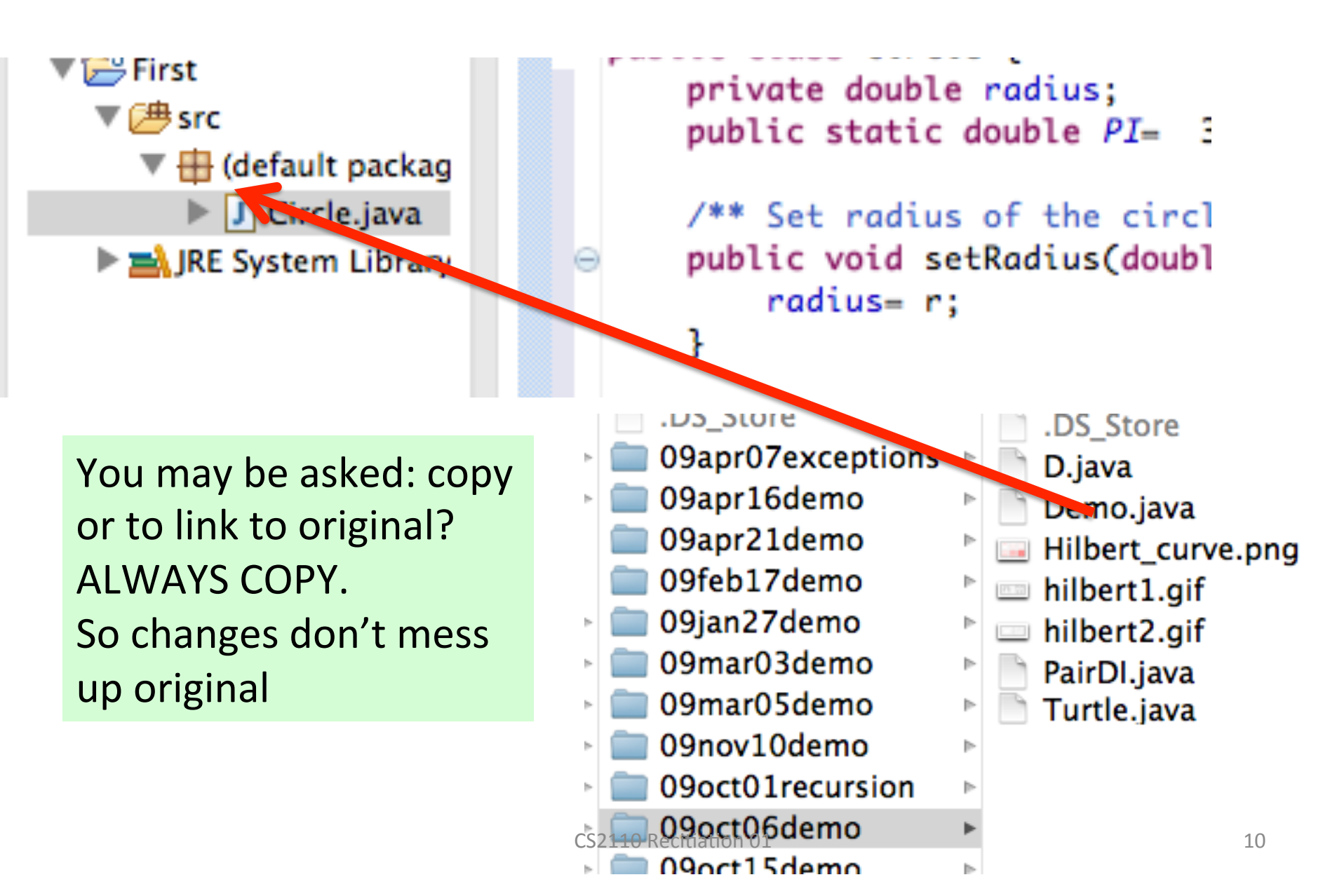